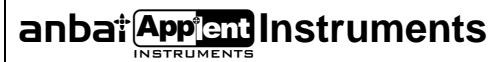

# Applent Instruments Inc.

DangnanIndustrial Park, Tianning District, ChangzhouCity, Jiangsu Province, China [213014] Tel: 0519-88805550 / 89966117/89966227/89966337 Fax: 0519-89966550

# [http://www.applent.com](http://www.applent.com/)

Sales Emai[l:sales@applent.com](mailto:sales@applent.com)

Tech Email: [tech@applent.com](mailto:tech@applent.com)

©2005-2012 Applent Instruments, Inc.

Rev.A1

**[**AT4202/4204/4208 Multi-channel Temperature Meter**]** User's Guide

### **Safety Summary**

<span id="page-1-0"></span>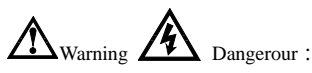

The following general safety precautions must be observed during all phases of operation, service, and repair of this instrument. Failure to comply with these precautions or with specific WARNINGS elsewhere in this manual may impair the protection provided by the equipment. In addition it violates safety standards of design, manufacture, and intended use of the instrument.

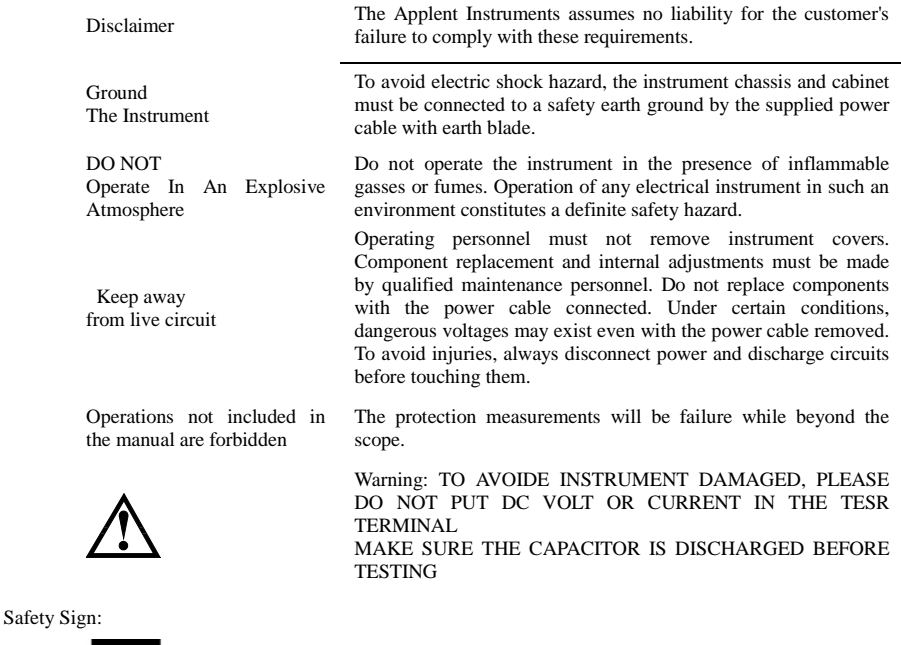

Provide double insulation or reinforced insulation protection

Waste Electrical and Electronic Equipment (WEEE) order 2002/96/EC

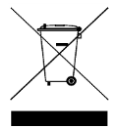

Do not leave in the trash can

### **CERTIFIACTION, LIMITED & LIMITATION OF LIABILITY**

<span id="page-2-0"></span>**Applent Instruments, Inc.** (shortened form **Applent**) certifies that this product met its published specifications at the time of shipment from the factory. Applent further certifies that its calibration measurements are traceable to the People's Republic of China National Institute of Standards and Technology, to the extent allowed by the Institution's calibration facility or by the calibration facilities of other International Standards Organization members.

This Applent instrument product is warranted against defects in material and workmanship for a period corresponding to the individual warranty periods of its component products. **The warranty period is 1 year and begins on the date of shipment.** During the warranty period, Applent will, at its option, either repair or replace products that prove to be defective. This warranty extends only to the original buyer or end-user customer of a Applent authorized reseller, and does not apply to fuses, disposable batteries or to any product which, in Applent's opinion, has been misused, altered, neglected or damaged by accident or abnormal conditions of operation or handling.

For warranty service or repair, this product must be returned to a service facility designated by Applent. The buyer shall prepay shipping charges to Applent and the Buyer shall pay all shipping charges, duties, and taxes for products returned to Applent from another country.

Applent warrants that its software and firmware designated by Applent for use with an instrument will execute its programming instruction when properly installed on that instrument. Applent does not warrant that the operation of the instrument, or software, or firmware, will be uninterrupted or error free.

The foregoing warranty shall not apply to defects resulting from improper or inadequate maintenance by the Buyer, Buyer-supplied software or interfacing, unauthorized modification or misuse, operation outside the environmental specifications for the product, or improper site preparation or maintenance.

THIS WARRANTY IS BUYER'S SOLE AND EXCLUSIVE REMEDY AND IS IN LIEU OF ALL OTHER WARRANTIES, EXPRESS OR IMPLIED, INCLUDING BUT NOT LIMITED TO ANY IMPLIED WARRANTY OF MERCHANTABILITY OR FITNESS FOR A PARTICULAR PURPOSE. APPLENT SHALL NOT BE LIABLE FOR ANY SPECIAL, INDIRECT, INCIDENTAL OR CONSEQUENTIAL DAMAGES OR LOSSES, INCLUDING LOSS OF DATA, WHETHER ARISING FROM BREACH OF WARRANTY OR BASED ON CONTRACT, TORT, RELIANCE OR ANY OTHER THEORY.

> People's Republic of China Jiangsu Province Changzhou Applent Instruments Inc. Oct. 2009 Rev.A1

<span id="page-3-0"></span> $\overline{4}$ 

# **Contents**

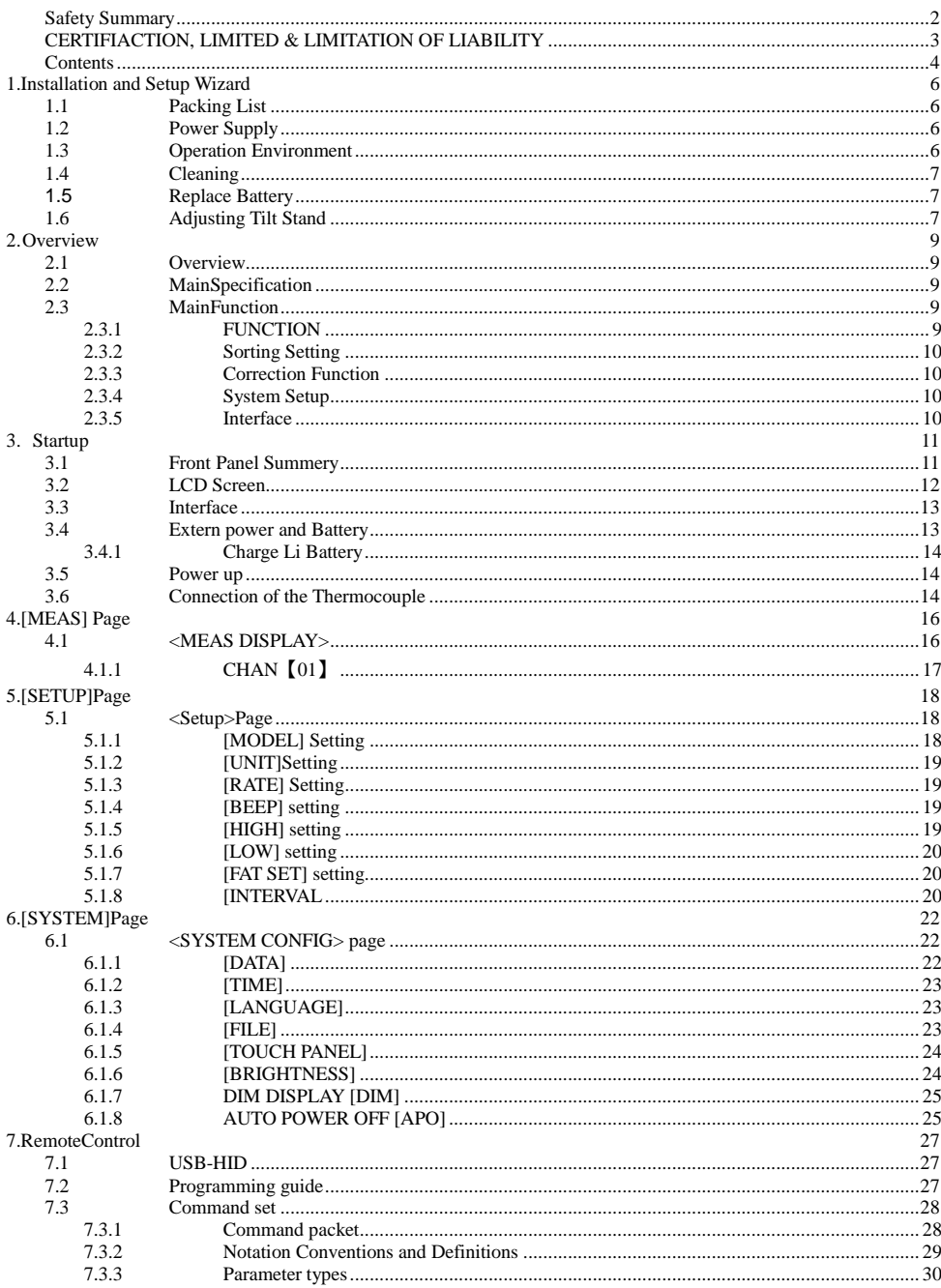

 $\overline{5}$ 

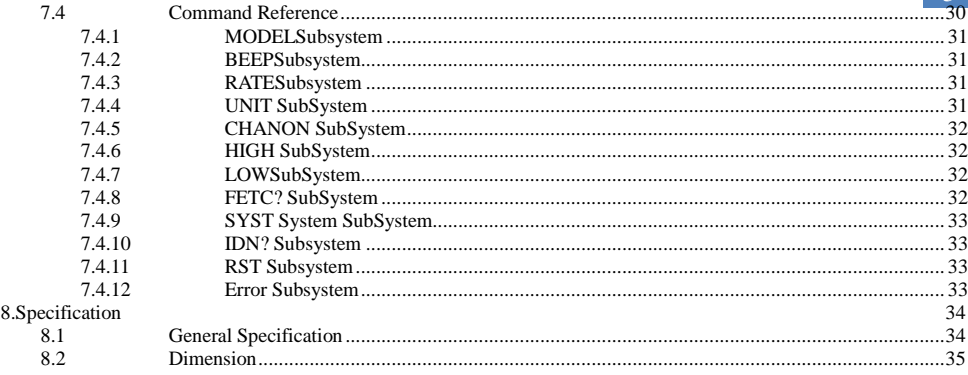

# **1. Installation and Setup Wizard**

This chapter provides the following information:

- Packing List
- Power Requirements
- Operation Environment
- Cleaning
- Replace Battery
- Adjusting Tilt Stand

### <span id="page-5-1"></span>1.1 **Packing List**

After you receive the instrument, carry out checks during unpacking according to the following procedure.

Check that the packing box or shock-absorbing material used to package the instrument has not been damaged.

Referring to the packing list, check that all packaged items supplied with the meter have been provided as per the specified optioned.

If damaged or accessories shortage, please contact the sales department or our agent.

## <span id="page-5-2"></span>1.2 **Power Supply**

The Handheld Temperature Meter only can use our configured AC Adapter ATL909 and Li-battery ATL805

AC Adapter

Input Voltage:90V-260VAC,49Hz~62Hz

Power: Max 10VA

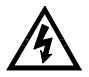

Warning: Other model AC Adapter is forbidden. Only L909 and L805 rechargeable Li-battery can be used.

#### <span id="page-5-3"></span>1.3 **Operation Environment**

Ensure the operation environment meets the following requirements

Temperature Range:  $0^{\circ}$ C ~ 55 $^{\circ}$ C , Humidity: 23℃,<70%RH

Altitude: 0~2000m

<span id="page-5-0"></span>6

7

## <span id="page-6-0"></span>1.4 **Cleaning**

Do not attempt to clean the internal of AT4202/4204/4208

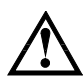

Warning: Don't Use Organic Solvents (such as alcohol or gasoline) to clean the Instrument.

Use a dry cloth or a cloth slightly dipped in water to clean the casing.

### <span id="page-6-1"></span>1.5 **Replace Battery**

Build-in rechargeable Li-battery, battery has been installed in the instruments before factory. Change the battery according to the following steps:

Figure 1‑1 Battery Change

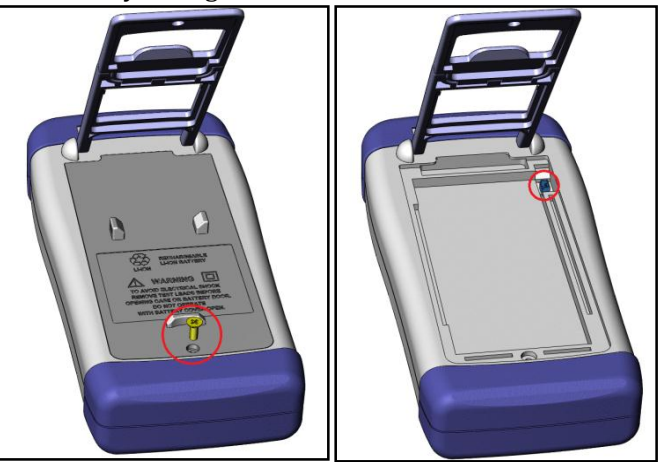

- 1. Use the screwdriver to loosen the screw in the battery cover and remove the cover.
- 2. Remove the plug on the old battery, plug a new one, main direction of the plug.
- 3. Put the new battery in the instrument, recover and tighten the screws.

# <span id="page-6-2"></span>1.6 **Adjusting Tilt Stand**

Two positions are provided: degree 60 and degree 45 Degree 45 can provide a better stability for the instrument Figure 1<sup>-2</sup> Position of Degree 60

8

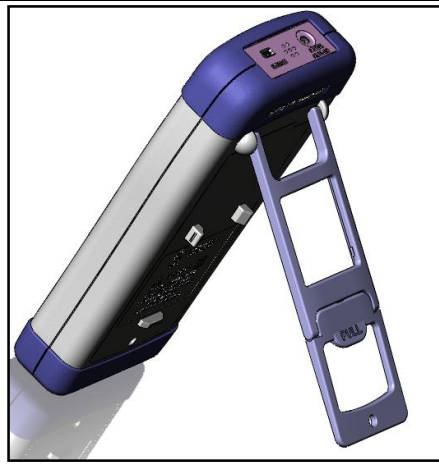

Folded up the bottom of the bracket to achieve degree 45 position Figure 1<sup>-</sup>3 Position of Degree 45

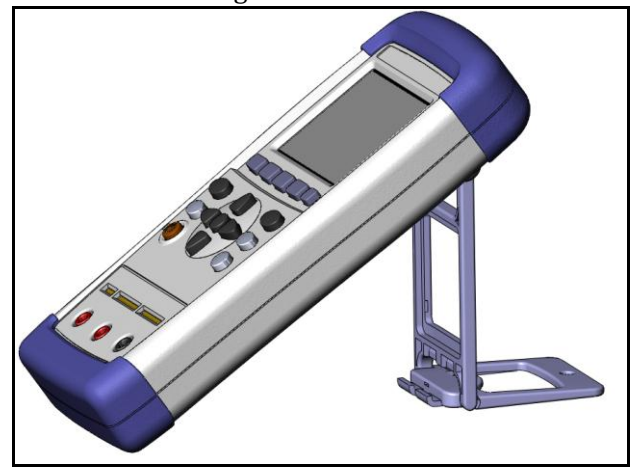

9

# **2. Overview**

<span id="page-8-0"></span>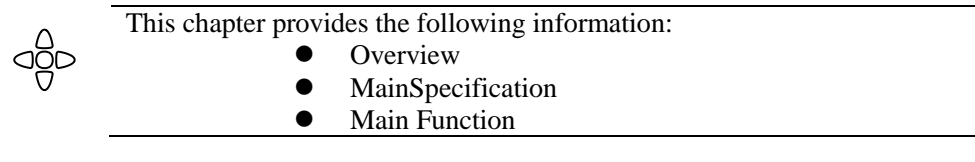

### <span id="page-8-1"></span>2.1 **Overview**

Thank you for purchasing AT4202/4204/4208 Multi-channel Handheld Temperature Meter

The AT4202/4204/4208 adopts high-performance ARM microprocessor control, collects multi-channel temperature data simultaneously. The AT4202/4204/4208 can be compatible with a variety of temperature sensors, fast response, data stability while with the burnout detection function. Also you can separately calibrate the data of each channel. True-color TFT liquid crystal display, keypad and touch screen double control. Use Li- battery supply power and USB communication. Switch in both English and Chinese.

### <span id="page-8-2"></span>2.2 **MainSpecification**

- Graduation: thermocouple J ,K, T, E, S, N, B
- Basic Accuracy:  $0.2\% \pm 1$
- Measurement Range: -200.0℃~1800.0℃(change according to different thermocouple type)
- Resolution: 0.1℃
- Channel: 4202 2 channels
	- 4204 4 channels
		- 4208 8 channels

# <span id="page-8-3"></span>2.3 **MainFunction**

### <span id="page-8-4"></span>2.3.1 **FUNCTION**

- 1. Comparator Setting
- 2. Speed Setting
- 3. Beep Setting
- 4. Baud Rate Setting
- 5. Temperature Unit Setting

### <span id="page-9-0"></span>2.3.2 **Sorting Setting**

Build-in sorting data, each temperature data can be set both up limit and low limit

### <span id="page-9-1"></span>2.3.3 **Correction Function**

Each channel data can been corrected by the user.

# <span id="page-9-2"></span>2.3.4 **System Setup**

- Keypad Lock Function
- Switch in Both Chinese and English
- Data File will Be Saved Automatically
- **•** Touch Screen Setup
- Power Saving Mode

# <span id="page-9-3"></span>2.3.5 **Interface**

#### **USB Host Port:**

USB high-speed mode: 48 MHz, USD-HID Protocol, ASCII Transi

<span id="page-10-0"></span>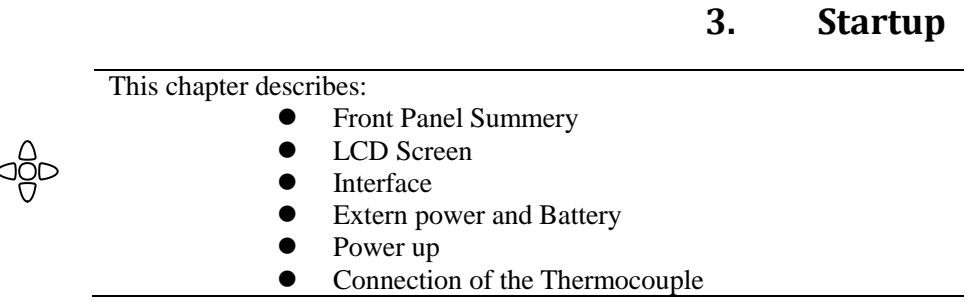

# <span id="page-10-1"></span>3.1 **Front Panel Summery**

Figure 3-1 Front Panel

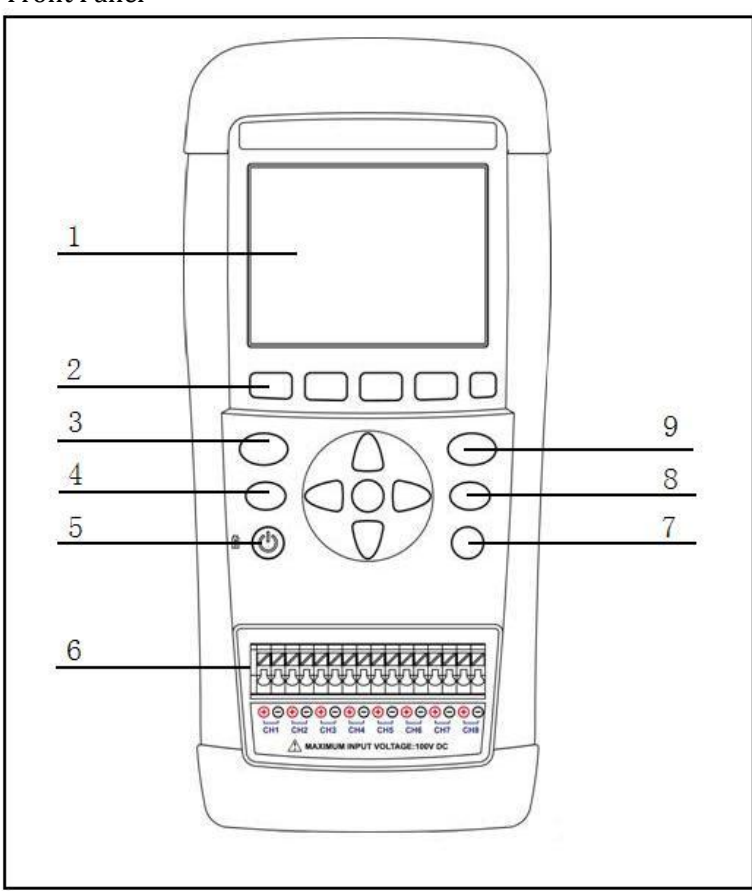

12 AT4202/4204/4208 User's Guide

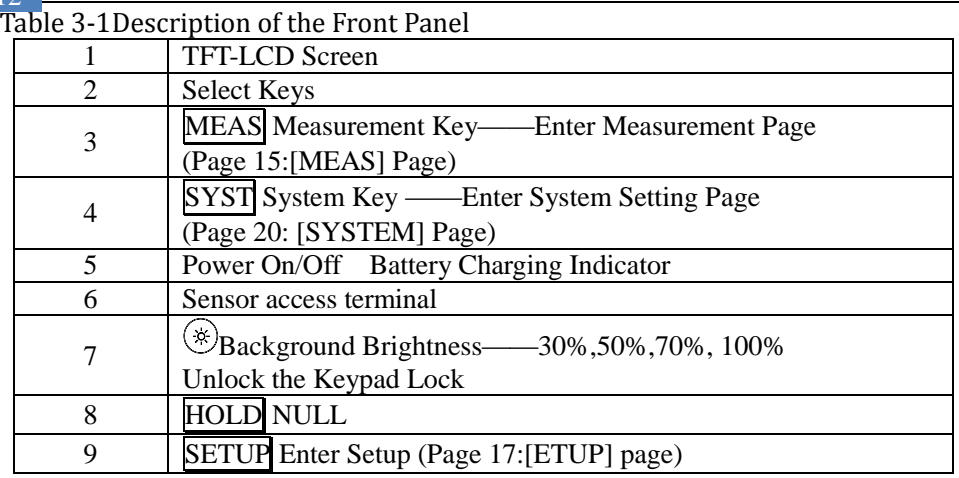

# <span id="page-11-0"></span>3.2 **LCD Screen**

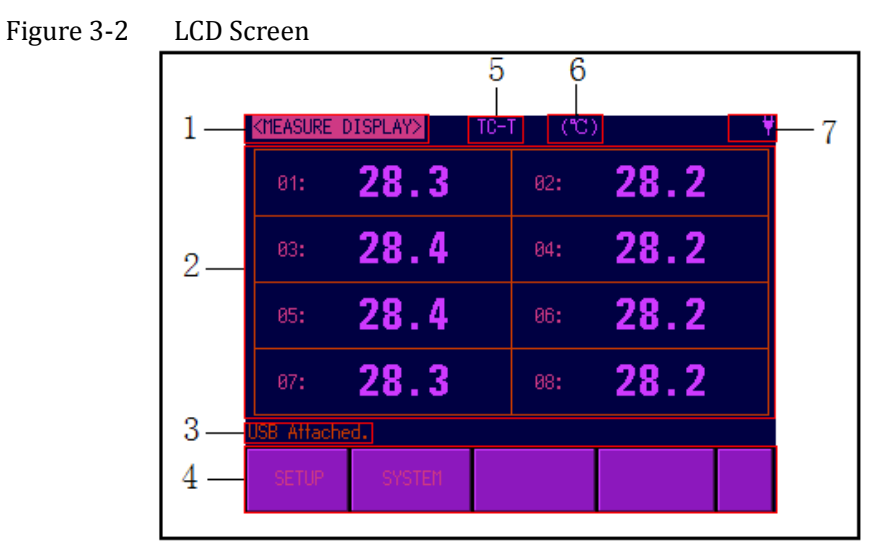

Table 3-2LCD Screen descriptions

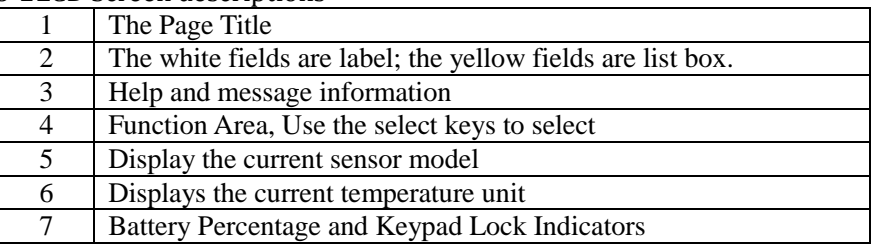

# <span id="page-12-0"></span>3.3 **Interface**

## Figure 3-3 Interface panel

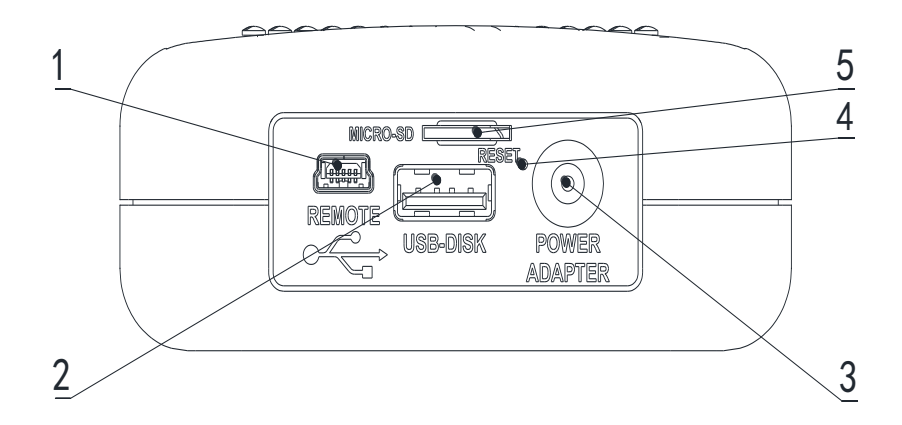

# Table 3-3Interface panel description

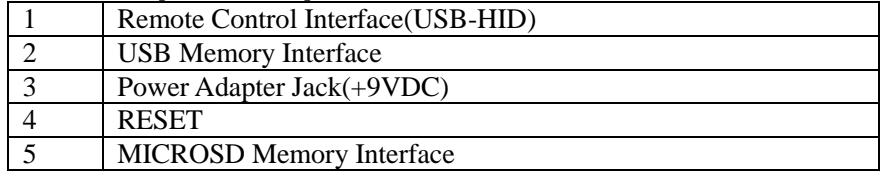

# <span id="page-12-1"></span>3.4 **Extern power and Battery**

The Battery can only be charged by Power Adapter ATL909。

While using the external power supply, the power adapter is also charging the battery.

Figure 3-4 Power Adapter

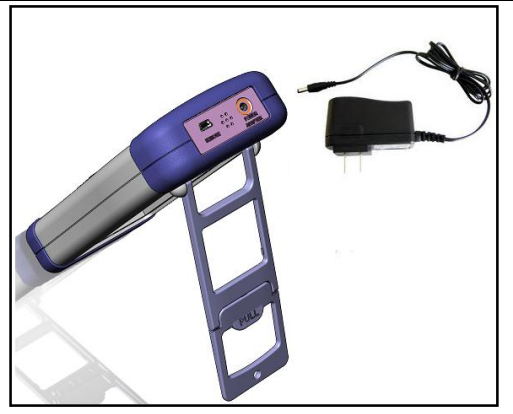

### <span id="page-13-0"></span>3.4.1 **Charge Li Battery**

When the battery power is low, you could use the power adapter to charge the battery. The Power key is orange indicating while charging the battery.

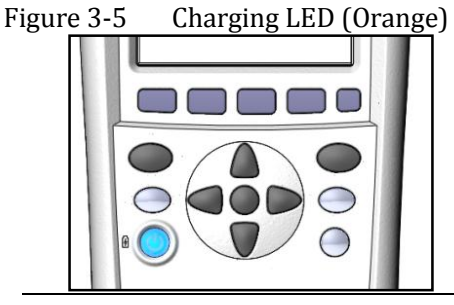

*Attention!* The key is also orange which charging even when the LCR meter is off previously.)

### <span id="page-13-1"></span>3.5 **Power up**

Press the Power key softly to start it.

### <span id="page-13-2"></span>3.6 **Connection of the Thermocouple**

AT4202 having 2 input ports AT4204 having 4 input ports AT4208 having 8 input ports Figure 3-4 Thermocouple Terminals

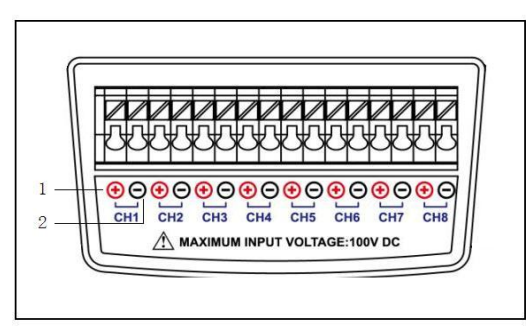

Table 3-4 Interface baffle description

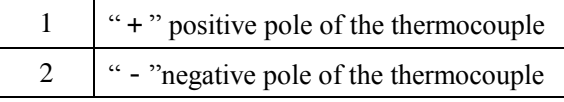

<span id="page-14-0"></span>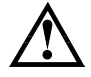

Warning : Do not exceed channel isolation voltage 100V, otherwise it will damage the instrument.

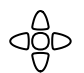

This section includes all measure result display information. <Measure Display>Page

# <span id="page-15-0"></span>4.1 **<MEAS DISPLAY>**

When press the [Meas] key, the <MEAS DISPLAY> page appears.

<MEASURE DISPLAY> page mainly highlights the measurement results, and current sorting results will be displayed in different font and color.

The following measurement controls can be set:

Channel Setting

Figure 4-1 AT4208 <MEAS DISPLAY> Page

| (MEASURE DISPLAY> |      | $TC-T$ | $\langle \mathcal{L} \rangle$ | .454 |  |  |  |  |
|-------------------|------|--------|-------------------------------|------|--|--|--|--|
| 01:               | 28.3 |        | 82:                           | 28.2 |  |  |  |  |
| 83:               | 28.4 |        | 84:                           | 28.2 |  |  |  |  |
| 05:               | 28.4 |        | 06:                           | 28.2 |  |  |  |  |
| 87:               | 28.3 |        | 88:                           | 28.2 |  |  |  |  |
| USB Attached.     |      |        |                               |      |  |  |  |  |
|                   |      |        |                               |      |  |  |  |  |

Figure 4-2 AT4204 <MEAS DISPLAY> Page

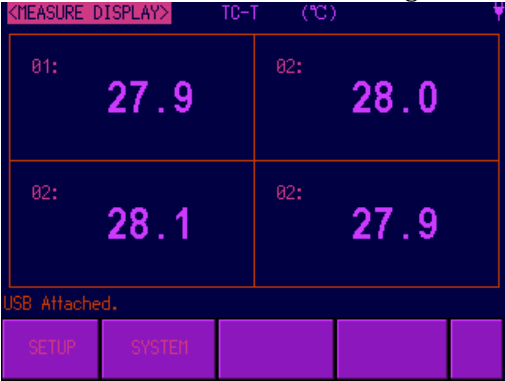

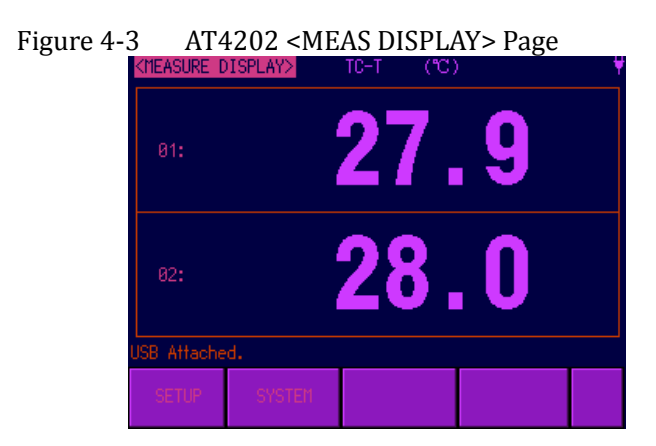

## <span id="page-16-0"></span>4.1.1 **CHAN【01】**

## ■ Steps to Set Sensor Model

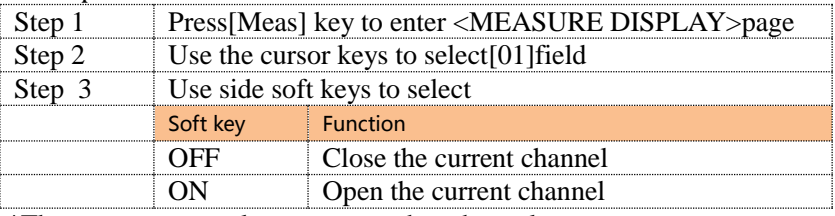

\*The same steps to close or open other channels

#### ■设置用户修正的步骤

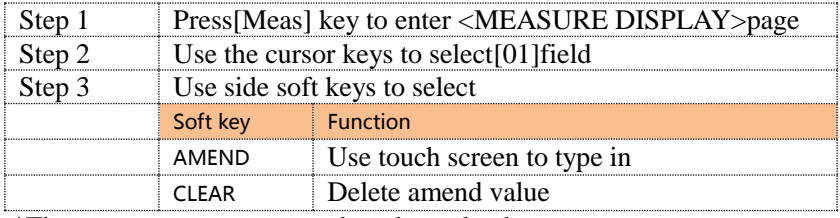

\*The same steps to correct other channel values

**5. [SETUP]Page**

<span id="page-17-0"></span>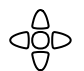

This section includes all setup functions At any time,press [SETUP]to enter <SETUP> page.  $\bullet \quad$  <SETUP> Page

# <span id="page-17-1"></span>5.1 **<Setup>Page**

In < SETUP> page, the Instrument does not display any results,testing is not in progress.

The setup includes

- MODEL –Chose the type of the thermocouple
- UNIT –Temperature Unit Setting
- RATE Sampling Rate
- BEEP Beep Setting
- $\bullet$  HIGH High Limit
- $\bullet$  LOW Low Limit
- FAT SET FAT Memory set
- INTERVAL Date Save Interval

### Figure5‑1<Setup> Page

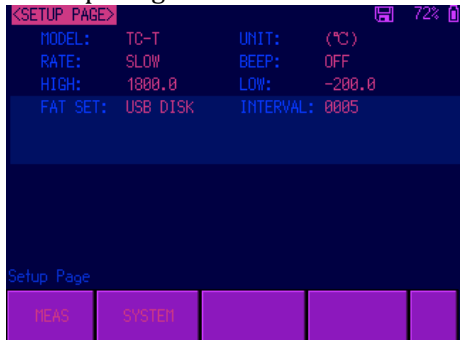

# <span id="page-17-2"></span>5.1.1 **[MODEL] Setting**

The model set includes :8 types thermocouple  $T, K, J, N, E, S, R, B$ Steps to set the model

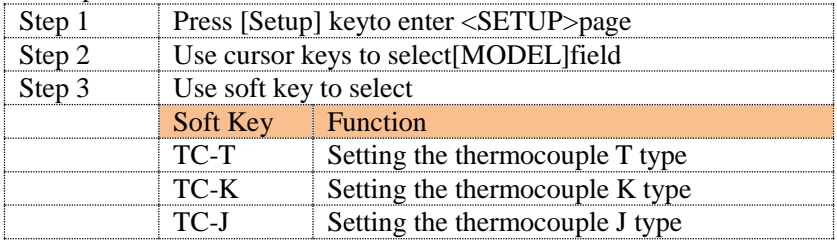

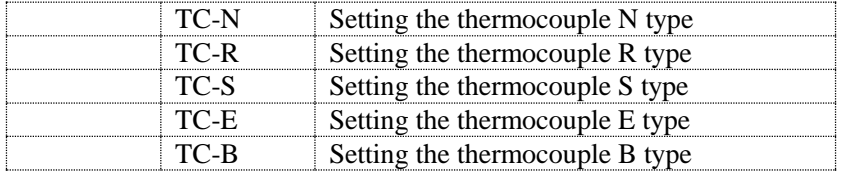

# <span id="page-18-0"></span>5.1.2 **[UNIT]Setting**

Units Includes: $({\degree}C)$ ,  $(K)$ ,  $(F)$ 

Steps to set beep feature

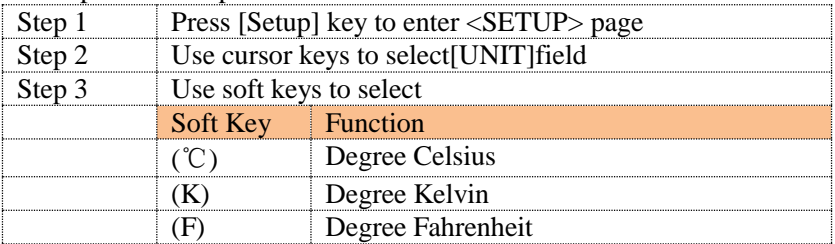

# <span id="page-18-1"></span>5.1.3 **[RATE] Setting**

The Rate set include: Slow, Med and Fast

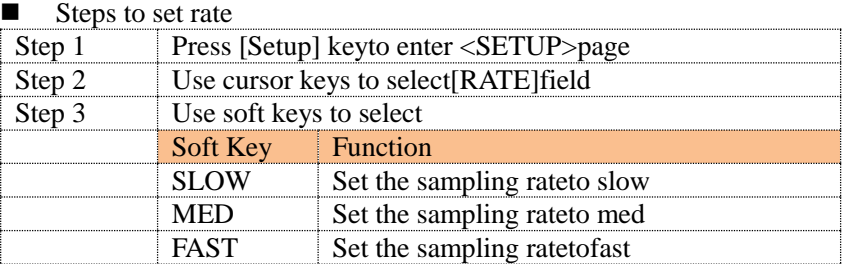

# <span id="page-18-2"></span>5.1.4 **[BEEP] setting**

The Beep set include: OFF and ON.

 $\blacksquare$  Steps to Set the Beep:

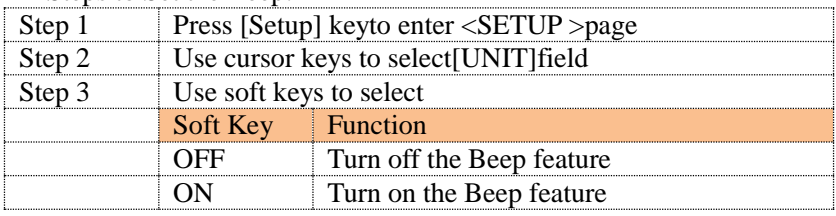

# <span id="page-18-3"></span>5.1.5 **[HIGH] setting**

Steps to set Highlimit

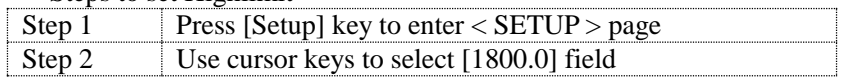

20 AT4202/4204/4208 User's Guide

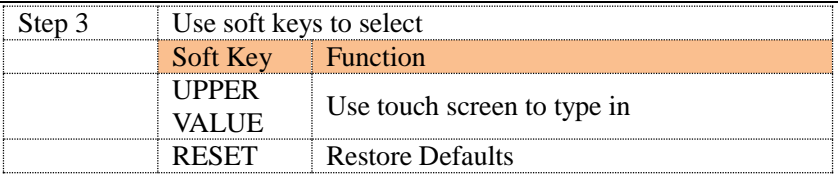

# <span id="page-19-0"></span>5.1.6 **[LOW] setting**

### Steps to set Lowlimit

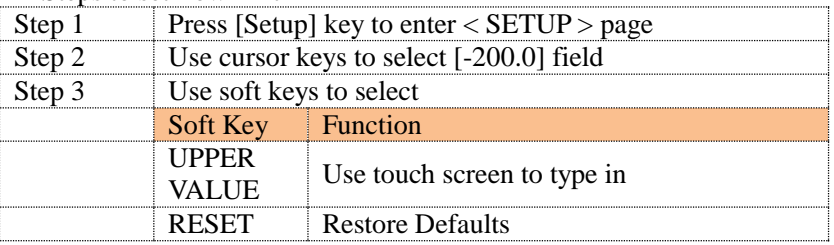

# <span id="page-19-1"></span>5.1.7 **[FAT SET] setting**

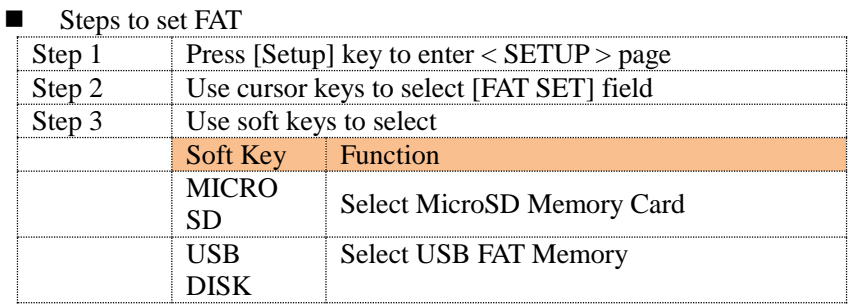

# <span id="page-19-2"></span>5.1.8 **[INTERVAL**

#### Steps to set interval

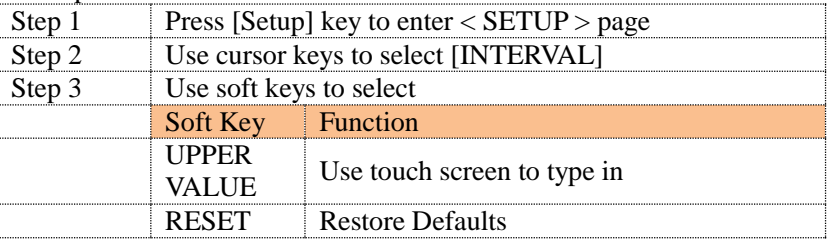

#### Note:

USB

First select [ USB DISK ] or [MICRO SD], and then insert the MICRO SD card or

memory card, the instrument automatically starts recording data. Example :

 Instrument current time is :2013 -11-20 15:30:35 Memory created under the root directory folder name : 20131120 , file name : 153035.CSV

#### [SETUP]Page 21

| MODEL-TC-T $(°C)$   | CH <sub>01</sub> | CH02 | CH <sub>03</sub> | CH <sub>04</sub> | CH <sub>05</sub> | CH <sub>06</sub> | CH07 | CH <sub>08</sub> |
|---------------------|------------------|------|------------------|------------------|------------------|------------------|------|------------------|
| 2013-12-04 15:00:00 | 28.0             | 28.1 | 100.5            | 19.2             | 32.4             | 54.3             | 21.6 | 41.9             |
| 2013-12-04 15:00:05 | 28.1             | 28.0 | 100.4            | 19.2             | 32.4             | 54.2             | 21.5 | 42.0             |
| 2013-12-04 15:00:10 | 28.0             | 28.1 | 100.5            | 19.1             | 32.3             | 54.2             | 21.5 | 42.0             |
| 2013-12-04 15:00:15 | 28.0             | 28.1 | 100.5            | 19.2             | 32.4             | 54.2             | 21.5 | 42.0             |

The data format is Float type, reserve 1 digit behind the decimal point, channels are separated by ",".

<span id="page-21-0"></span>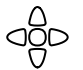

This section includes all system information.

At any time, press [SYST] key to enter [SYSTEM] page.

# <span id="page-21-1"></span>6.1 **<SYSTEM CONFIG> page**

Following information can be configured in the <SYSTEM CONFIG> page.

- System date and time configuration [DATE/TIME]
- LANGUAGE
- FILE
- TOUCH PANEL
- **BRIGHTNESS**
- DIM DISPLAY
- APO Auto Power Off

### Figure 6-1 <SYSTEM SETUP> Page

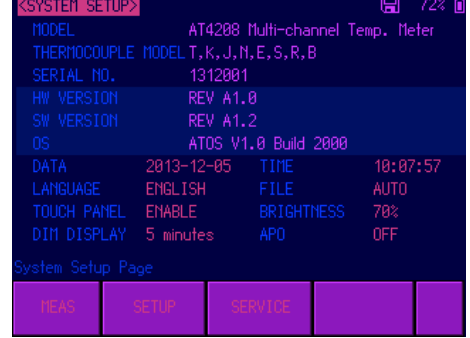

#### <span id="page-21-2"></span>6.1.1 **[DATA]**

**Procedure to set data** 

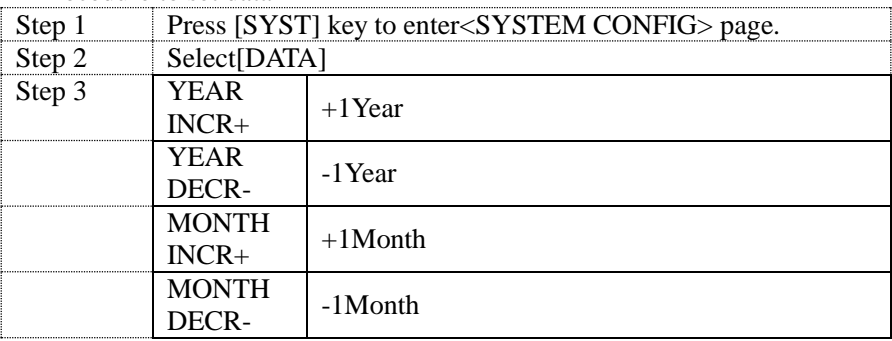

 $[SYSTEM]Page \ \overline{23}$ 

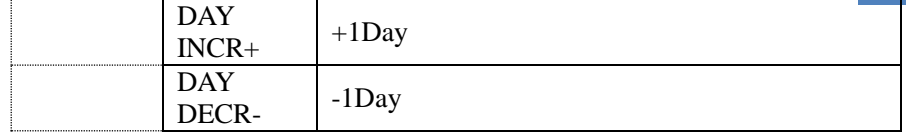

### <span id="page-22-0"></span>6.1.2 **[TIME]**

# **Procedure to set time**

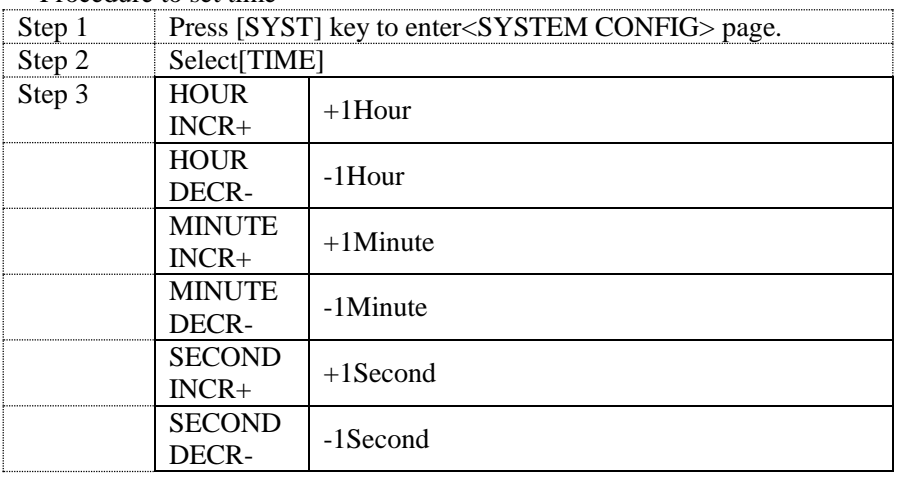

### <span id="page-22-1"></span>6.1.3 **[LANGUAGE]**

You can switch system language in both Chinese and English.

 $\blacksquare$  Procedure to change language

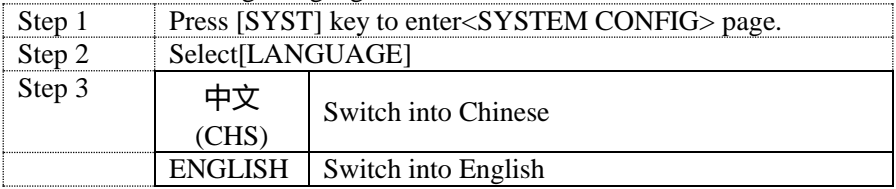

# <span id="page-22-2"></span>6.1.4 **[FILE]**

**Procedure of file setting** 

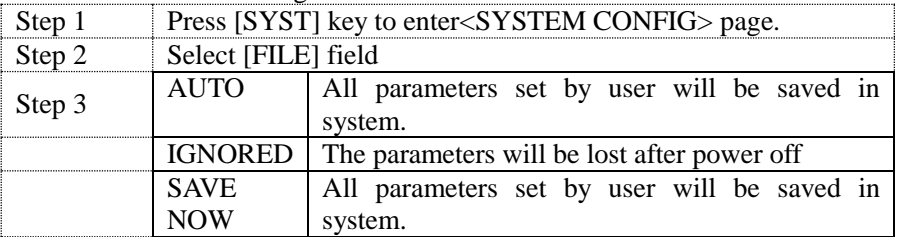

# <span id="page-23-0"></span>6.1.5 **[TOUCH PANEL]**

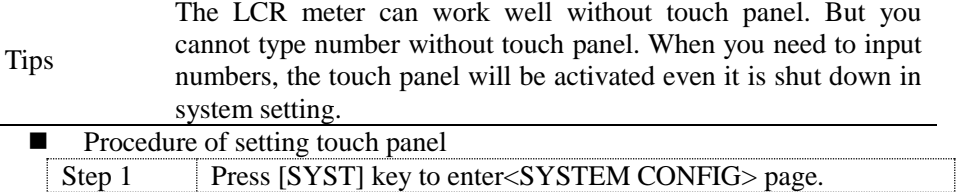

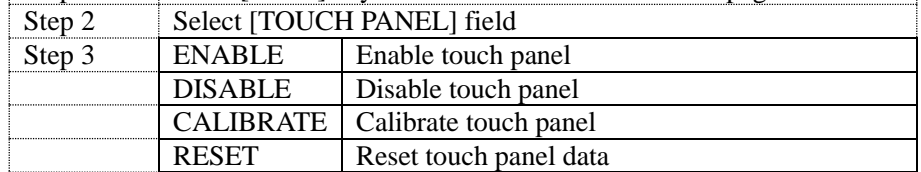

**Procedure to calibrate touch panel** 

*Tips* You will need a screen pen to calibrate touch pane. Do not use your finger!

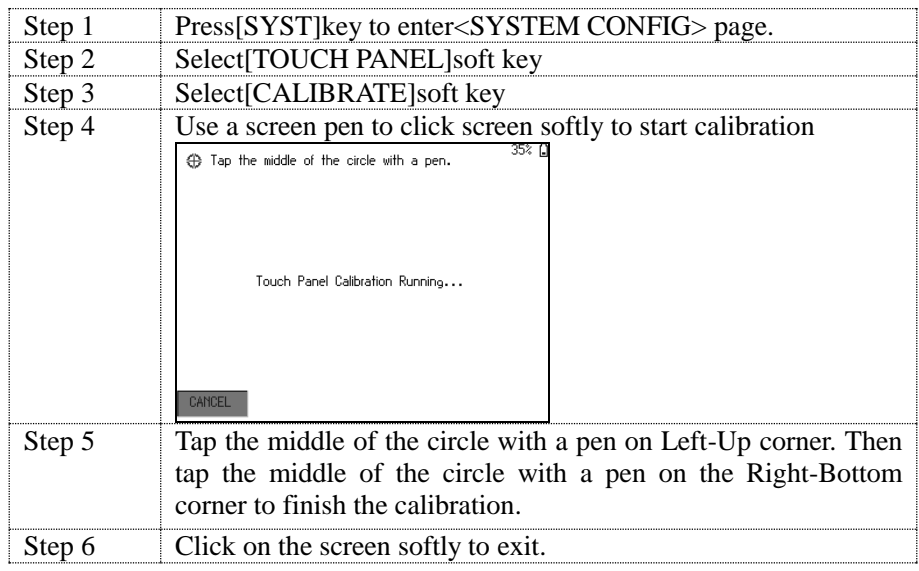

# <span id="page-23-1"></span>6.1.6 **[BRIGHTNESS]**

Four degrees of brightness 30%,50%,70%,100%

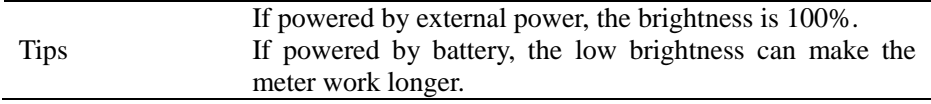

Also, press  $\left[\frac{\textcircled{\tiny \textcircled{\tiny \textcircled{\tiny \textcirc}}}}{} \right]$  to change the brightness. Figure6-2The Brightness key

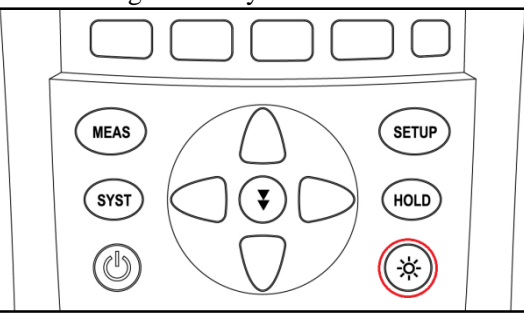

### Procedure to change brightness

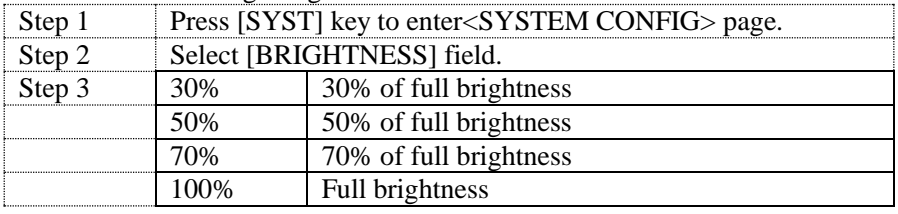

# <span id="page-24-0"></span>6.1.7 **DIM DISPLAY [DIM]**

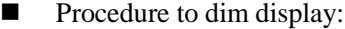

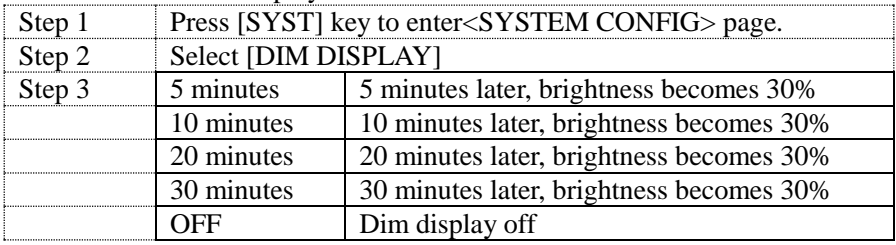

Tips: Timer will be reset when press any keys or touch screen.

# <span id="page-24-1"></span>6.1.8 **AUTO POWER OFF [APO]**

Procedure of set auto power off:

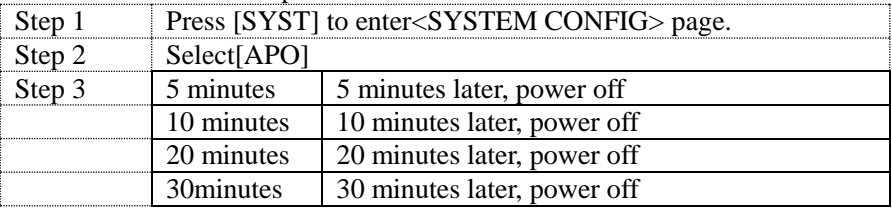

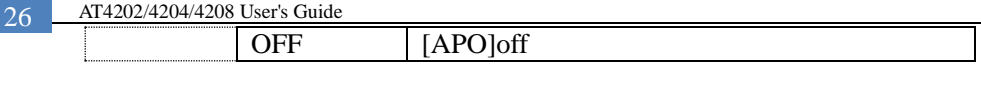

Tips: Timer will be reset when press any keys or touch screen.

<span id="page-26-0"></span>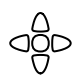

This chapter provides the following information to remotely control the AT4202/4204/4208 via the USB interface.

### <span id="page-26-1"></span>7.1 **USB-HID**

The USB-Serial Interface allows you to connect AT824/825/826 to a USB port on you PC.

You needn't to install a driver in Windows system.

Figure7-1The APPLENT USB logo in windows device manager

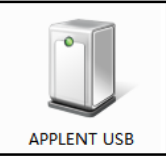

# <span id="page-26-2"></span>7.2 **Programming guide**

The instrument goes along with data communication and acquisition software. You can also go to our website: [www.applent.comt](http://www.applent.com/)o download.

Tips:

If you want to program the software by yourself, you need to know some basic knowledge about USB and USB-HID. Go t[owww.usb.org](http://www.usb.org/) to find out more.

### Basic API functions:

```
 CreateFile(
 devDetail->DevicePath, 
 ENERIC_READ | GENERIC_WRITE, 
 FILE_SHARE_READ | FILE_SHARE_WRITE,
NULL, 
OPEN_EXISTING, 
FILE FLAG OVERLAPPED,
NULL);
```
Use CreateFile to open HID equipment, equipment communication channels can be found through functionSetupDiGetInterfaceDeviceDetail.

```
 ReadFile(
hDev, 
recvBuffer,
```

```
IN_REPORT_LEN,
  &recvBytes, 
&ol);
```
Use ReadFileto read HID equipment. Report based on the data fransferred from IN

```
 WriteFile(
hDev, 
reportBuf, 
OUT REPORT LEN,
 &sendBytes, 
 &ol);
```
WriteFile is used to transfer an output report to HID equipment.

```
 Communication Parameters
VIP:0825
PID:0826
Packet size:64bits
```
*Tips:* Any problems in programming, please contact our tech department, you can send an email to [tech@applent.com.](mailto:tech@applent.com) USB is always available, you needn't set any parameters.

### <span id="page-27-0"></span>7.3 **Command set**

### <span id="page-27-1"></span>7.3.1 **Command packet**

Use 64 bits/pack to transfer data; every USB-HID command is 1 pack.

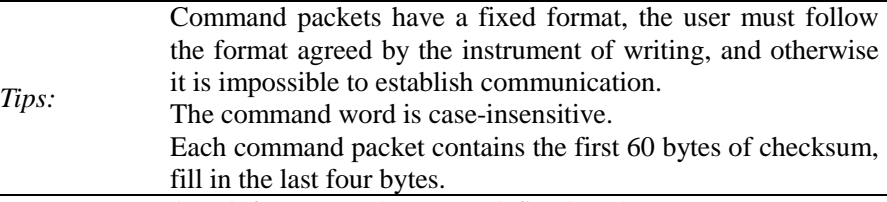

PC command pack format(a C language-defined pack structure):

```
#define program pack(1)
typedef packed struct
{
uint cSize; //packet size 4bytes =60
char sHeader[24]; //command 24bytes
char sPara[28];//parameter 28bytes
uint nSignature; //signature 4bytes
uint nChecksum; //Checksum 4bytes
} TUSB_CMD;
#define program pack()
```
Here,

cSize: 60 nSignature: 0x88805550 sCmd,sPara: reference at SCPI set nChecksum: 32 checksum A complete send command pack(from PC) as follows: cSize: 0x0000003C, sHeader: IDN? sPara: (blank)

nSignature: 0x88805550 nChecksum: 0x00002BC1

As command pack format and number of bits are fixed, so command words and parameters which are not qualified with the specified number of bytes must be filled hexadecimal. HEX:0x00.

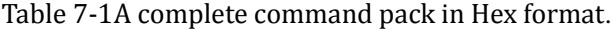

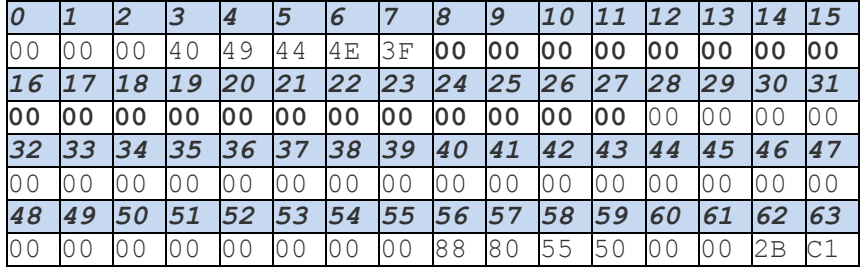

Instrument response pack is 64 bytes, not sufficient for 0x00fill out. (Not ASCII"0")

A response pack (from instrument):

ASCII format: AT4202,REV A1.0,00000000,Applent Instruments Inc.

To test instrument USB-HID, we have free "ApplentHID communication tester" software, you can download from[:www.applent.com](http://www.applent.com/)

#### <span id="page-28-0"></span>7.3.2 **Notation Conventions and Definitions**

A definition is not a part of a command, just used in interpretation and is not included in transfer.

The following conventions and definitions are used in this chapter todescribe USB-HID operation

Table7-2 Notation Conventions and Definitions

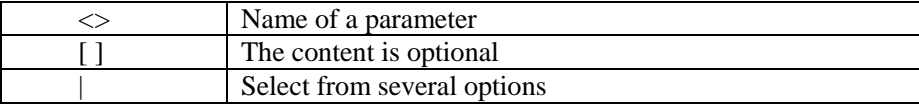

## <span id="page-29-0"></span>7.3.3 **Parameter types**

Parameters may be of four types as follows.

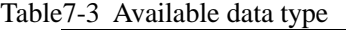

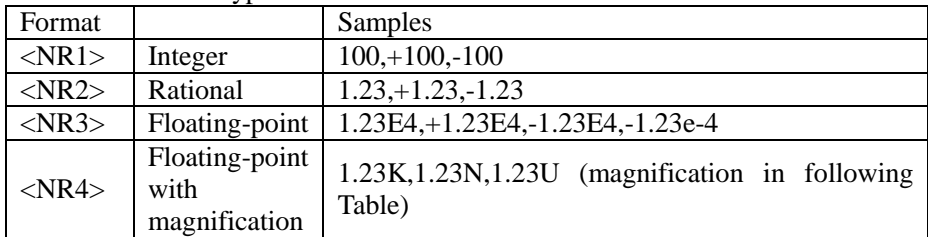

### Table7-4 Magnification

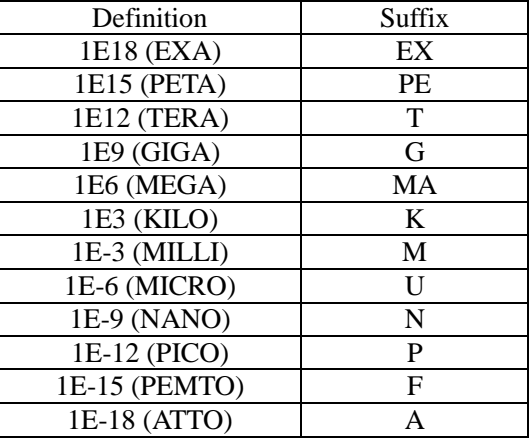

### <span id="page-29-1"></span>7.4 **Command Reference**

All commands in this reference are fully explained and listed in thefollowing functional command order.

- MODEL Model subsystems
- BEEP Beep subsystem
- RATE Rate subsystem
- UNIT Unit subsystem<br>• CHANON Chanon subsystem
- **•** CHANON Chanon subsystem
- HIGH High subsystem
- $\bullet$  LOW Low subsystem
- **•** FETC? Fetc? subsystem
- IDN? Version check subsystem
- RST Hot start subsystem
- **ERR** Error subsystem

# <span id="page-30-0"></span>7.4.1 **MODELSubsystem**

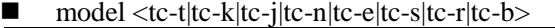

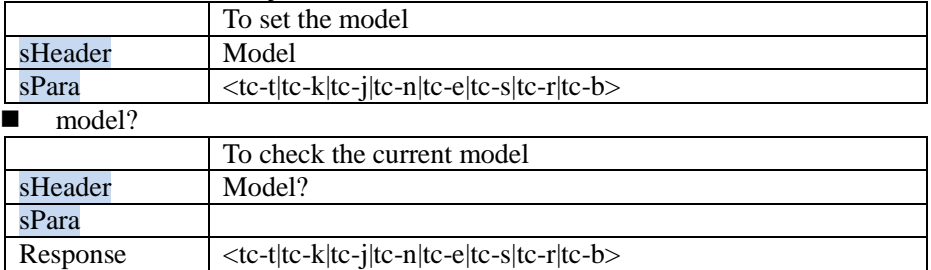

# <span id="page-30-1"></span>7.4.2 **BEEPSubsystem**

#### $\blacksquare$  been <onloff>

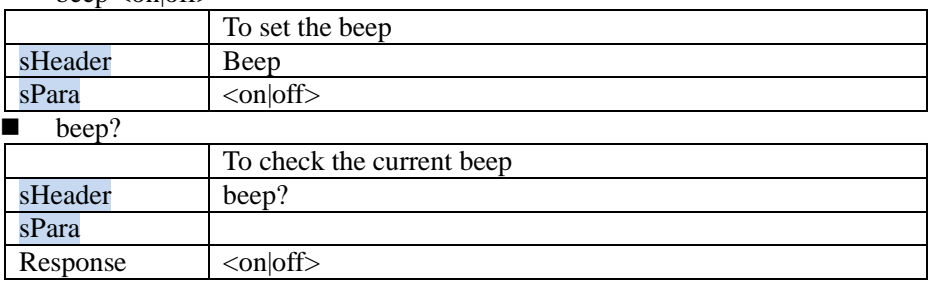

# <span id="page-30-2"></span>7.4.3 **RATESubsystem**

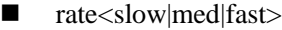

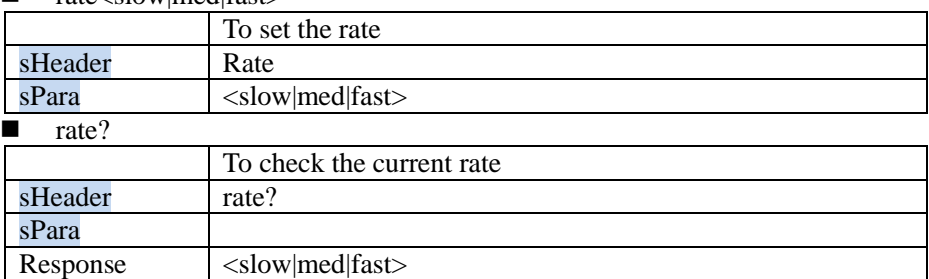

# <span id="page-30-3"></span>7.4.4 **UNIT SubSystem**

# $\blacksquare$  unit<unit-c|unit-k|unit-f>

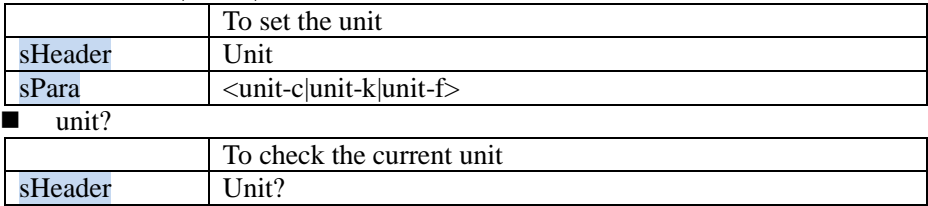

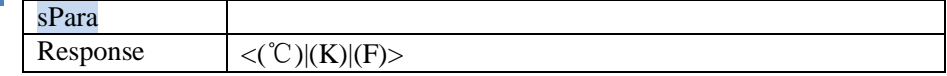

# <span id="page-31-0"></span>7.4.5 **CHANON SubSystem**

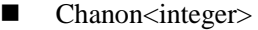

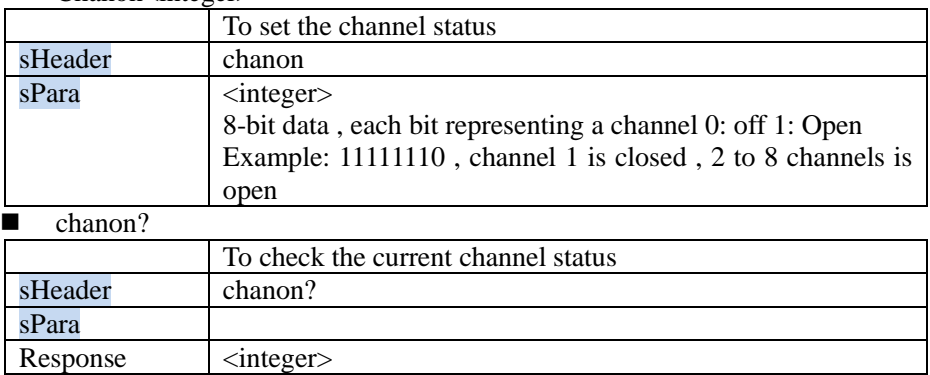

# <span id="page-31-1"></span>7.4.6 **HIGH SubSystem**

### $\blacksquare$  high<float>

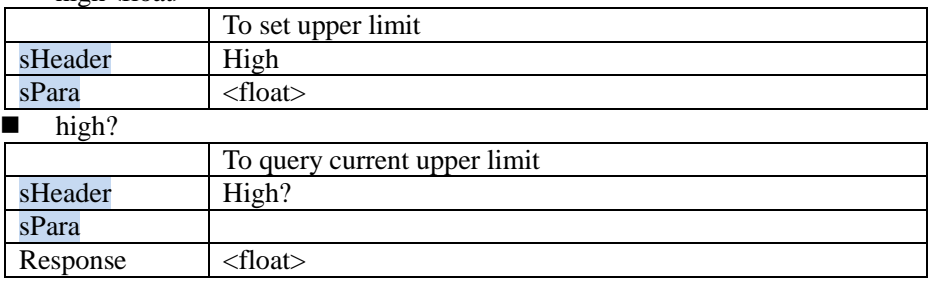

# <span id="page-31-2"></span>7.4.7 **LOWSubSystem**

## $\blacksquare$  low<float>

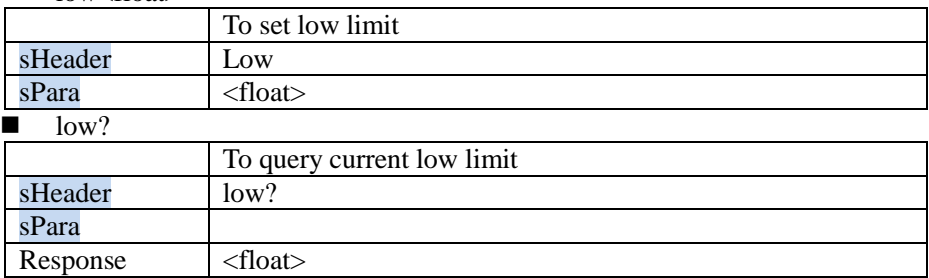

# <span id="page-31-3"></span>7.4.8 **FETC? SubSystem**

### **FETC?**

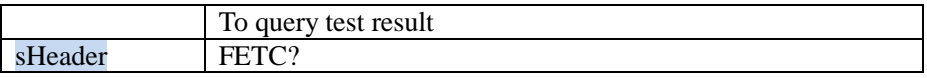

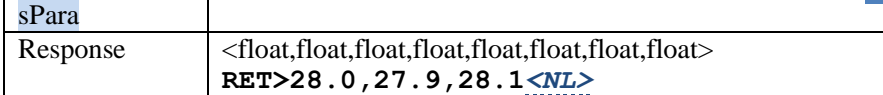

### <span id="page-32-0"></span>7.4.9 **SYST System SubSystem**

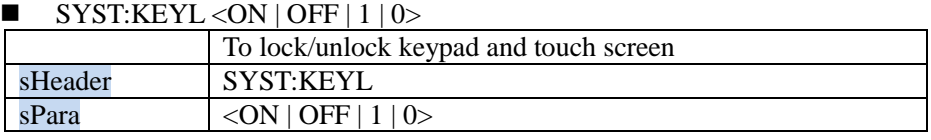

*Tips:* When the keypad and screen is locked, press[<sup> $\circledast$ </sup>] lto unlock! Power key cannot be locked

# <span id="page-32-1"></span>7.4.10**IDN? Subsystem**

#### $IDN?$

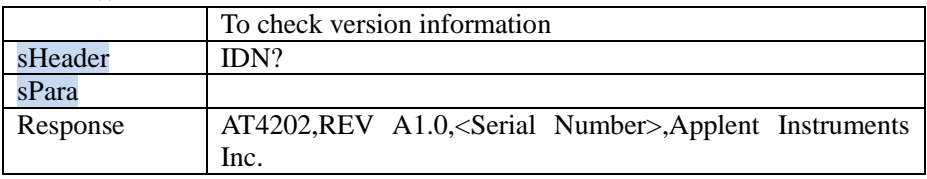

### <span id="page-32-2"></span>7.4.11**RST Subsystem**

#### **RST**

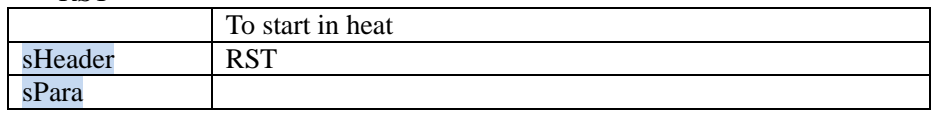

### <span id="page-32-3"></span>7.4.12**Error Subsystem**

#### **ERR?**

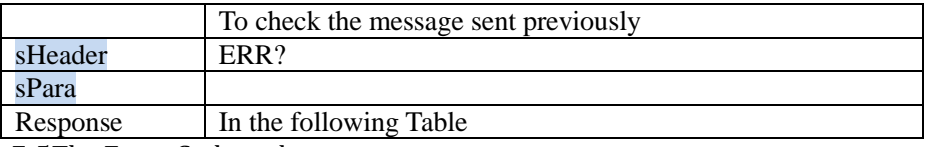

# Table 7-5The Error Code and message

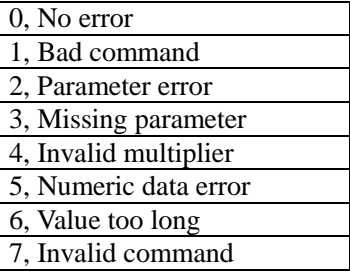

# **8. Specification**

<span id="page-33-0"></span>

This chapter describes the specifications and supplemental performance characteristics of the AT4202/4204/4208:

- Specifications
	- Dimension

### <span id="page-33-1"></span>8.1 **General Specification**

The Data is Achieved under the Following Conditions:

- Temperature: 23℃±5℃
- $\bullet$  Humidity:  $\leq 65\%$  R.H.
- $\bullet$  Warm-up Time: >60 minutes
- Calibration Time: 12months

Test Environment:

- Temperature and humidity range: 15℃~35℃,80% RH or less
- Storage temperature and humidity range: 10℃~40℃,10~90% RH

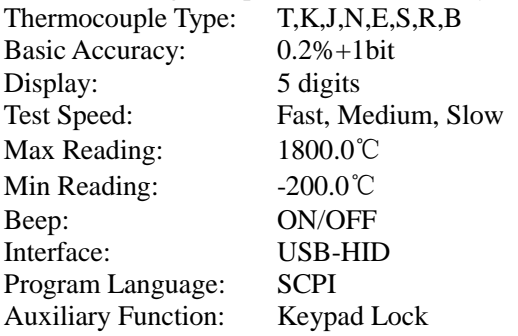

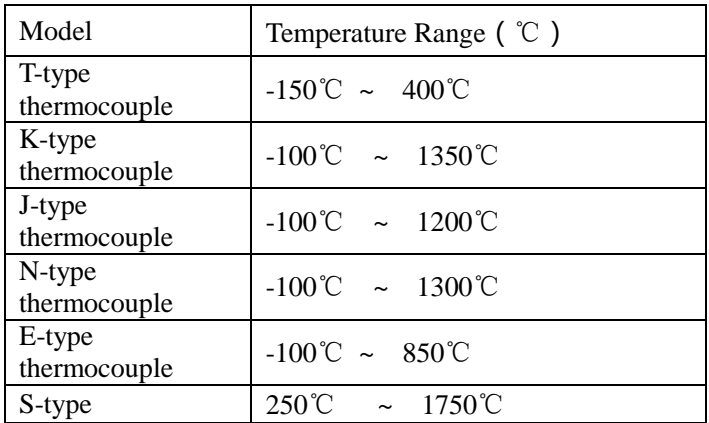

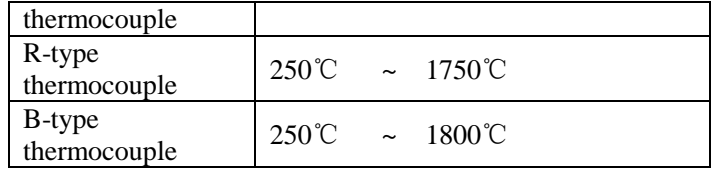

# <span id="page-34-0"></span>8.2 **Dimension**

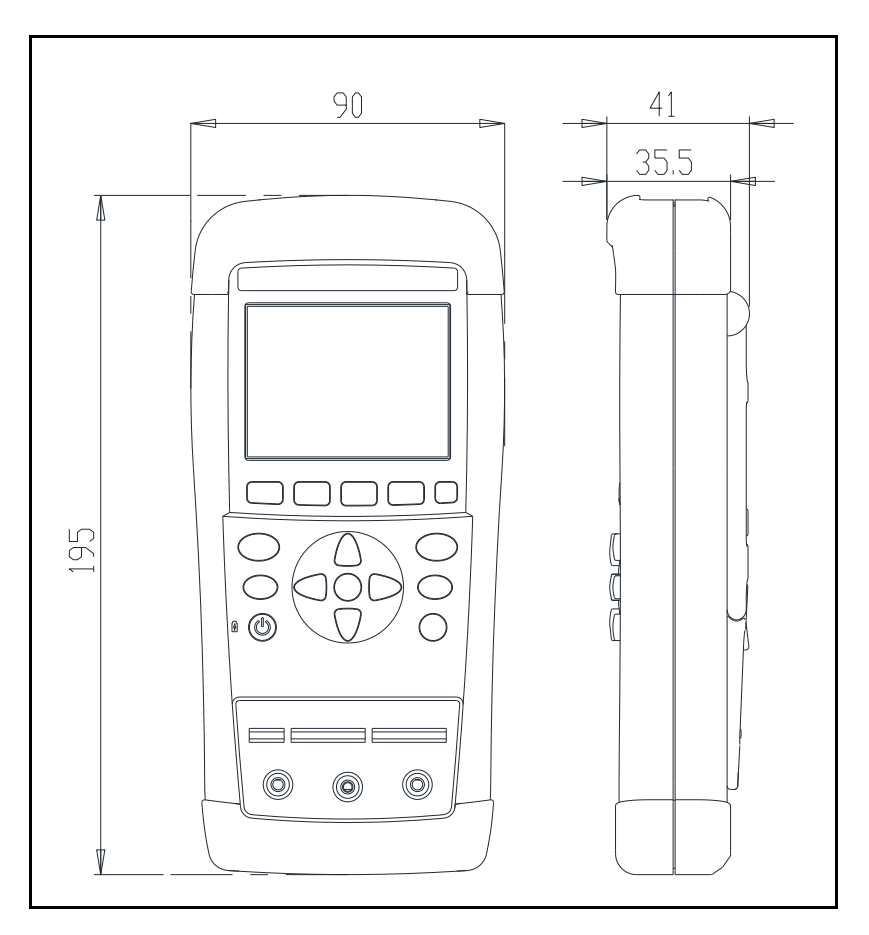

Applent Instruments AT4202/4204/4208 User's Manual English Edition